# Varlık Yönetimi Destek Dokümanı

Varlık Yönetimi kuruma ait taşınır ve/veya taşınmaz tüm varlıkların tanımlandığı, bu varlıklara ait hareketlerin kaydedildiği, amortisman değerleme işlemlerinin yapıldığı bölümdür. Tüm "Gayrimenkuller", "Nakil Vasıtaları", "Ekipmanlar" ve bunların dışında kalan sabit kıymetler ise "Diğer Varlıklar" başlığı altından takip edilir.

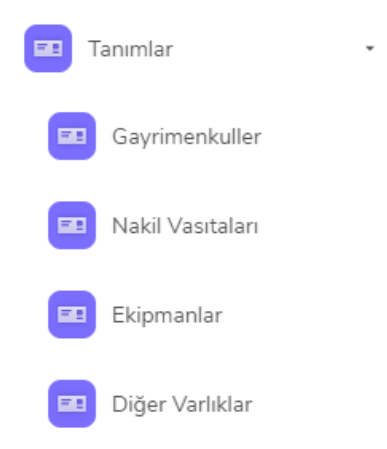

Gayrimenkuller: Bina, arsa gibi taşınmaz varlıkların altında toplandığı kategoridir.

Nakil Vasıtaları: Kurumda kullanılan araba, kamyonet gibi araçların altında toplandığı kategoridir.

Ekipmanlar: Kurumda kullanılan makine, bilgisayar gibi araçların altında toplandığı kategoridir.

Diğer Varlıklar: Kurumda kullanılan masa, dolap gibi eşyanın altında toplandığı kategoridir. Diğer varlıklar türü Tiger 3 Enterprise'daki sabit kıymetler başlığı ile bire bir örtüşmektedir.

Gayrimenkul, Nakil Vasıtaları ve Ekipmanların en önemli özelliklerinden biri tek tek takip edilebilmesidir. Yani bu türlere ait varlıkların her biri için tek bir varlık kartı olacaktır, sabit kıymet kaydı sekmesindeki miktar daima 1 gelecek ve değiştirilemeyecektir. Tek tek takibi yapılmayan masa, sandalye gibi varlıklar ise "Diğer Varlıklar" başlığı altında takip edilir. Miktar öndeğer olarak 1 gelir ve değiştirilebilir. Örneğin 20 adet masa aynı kart üzerinden takip edilebilir.

#### Varlık Yönetimi Parametreleri

#### Öndeğerler

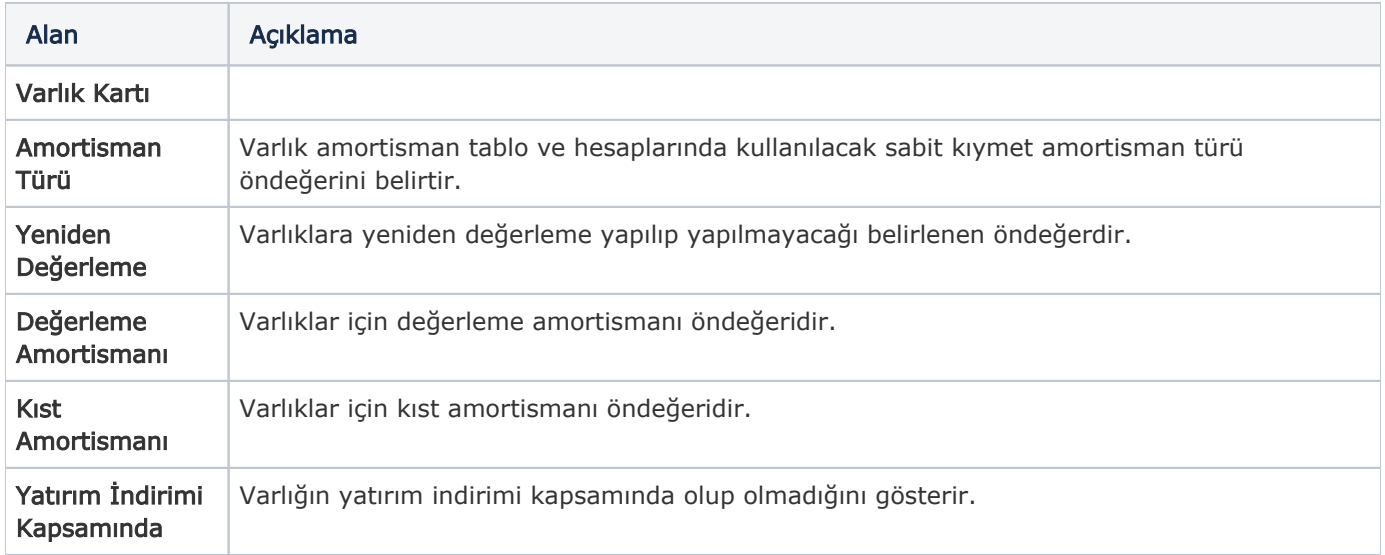

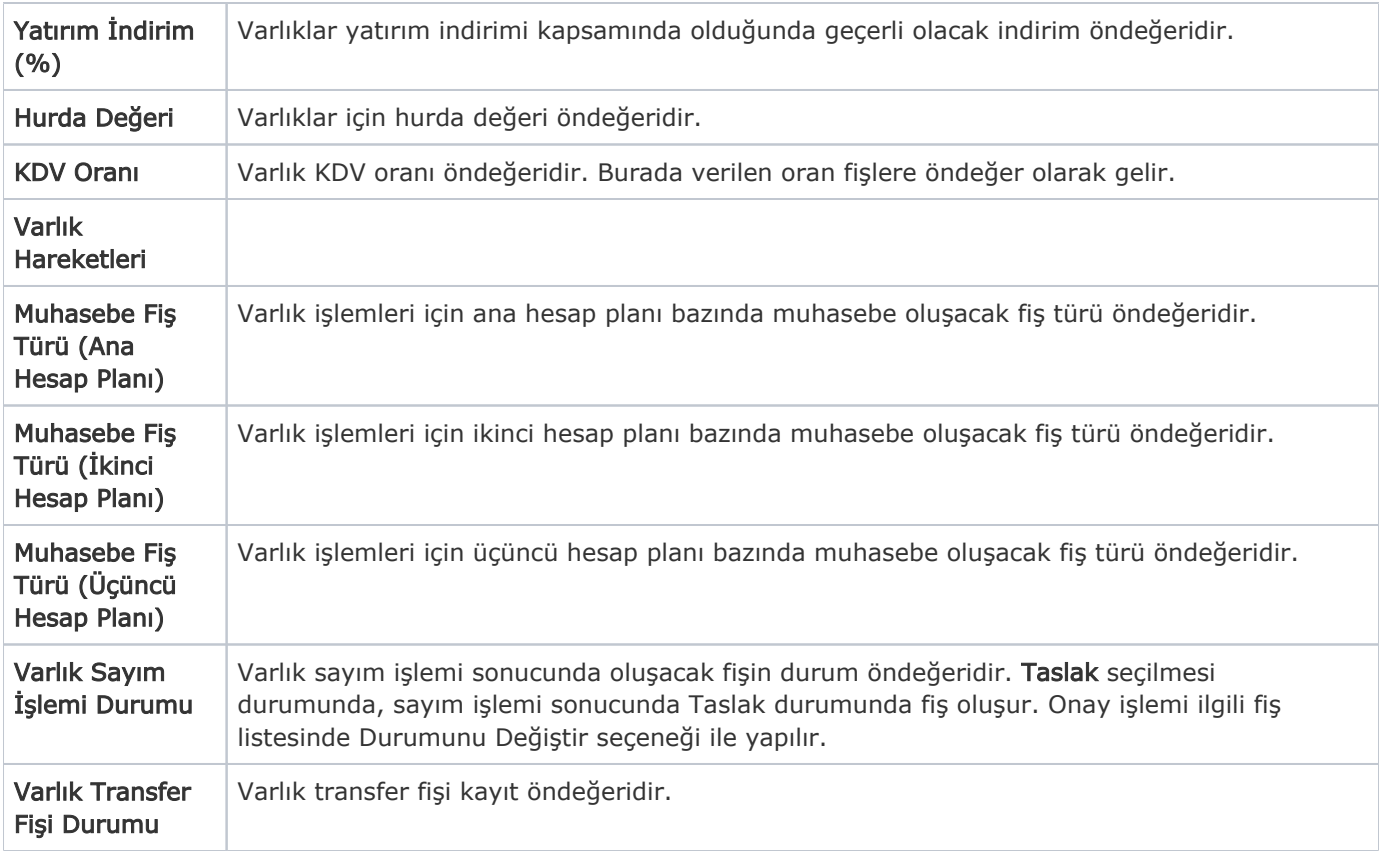

#### Parametreler

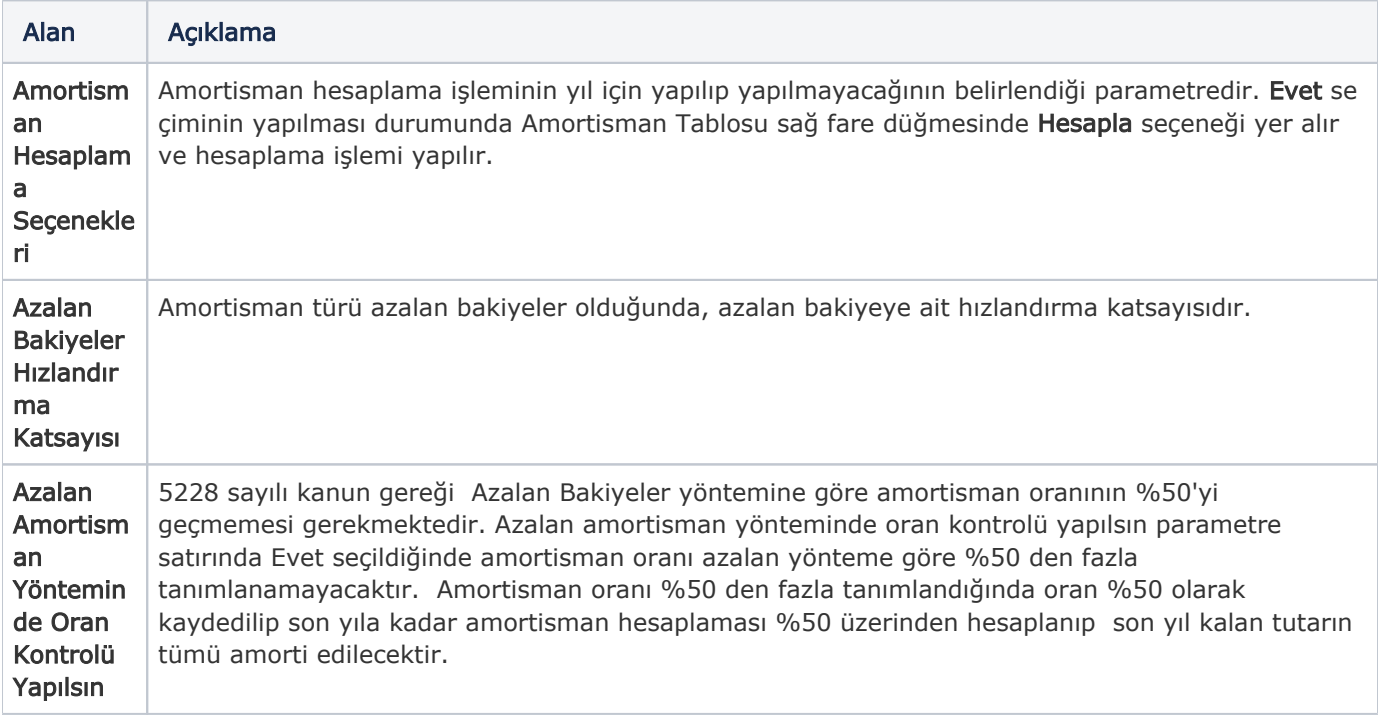

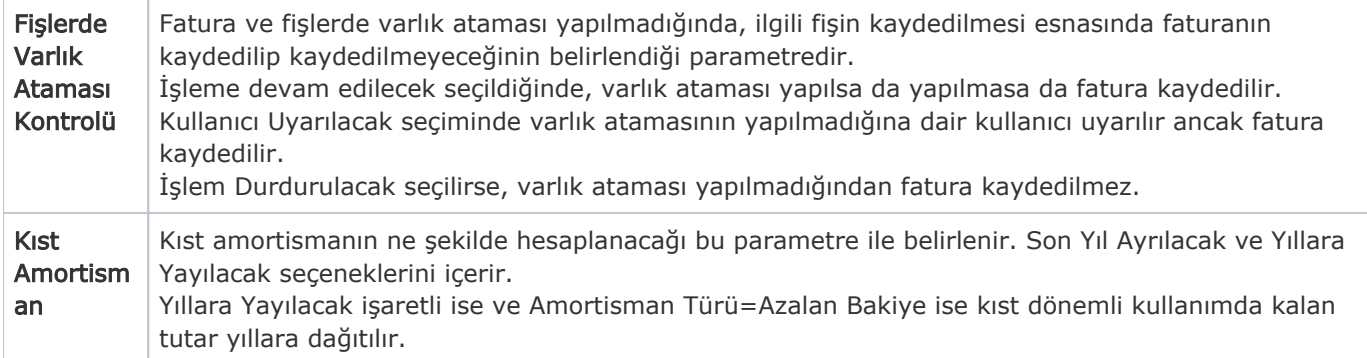

#### Gayrimenkuller

Bina, depo, gibi gayrimenkule ait bilgilerin kaydedildiği seçenektir. Varlık Yönetimi program bölümünde Tanımlar seçeneği altında yer alır.

#### Genel Bilgiler

Malzeme kodu alanı: Gayrimenkul kaydının ilişkili olduğu malzemenin kodudur. Varlık türündeki malzeme tanımları listelenir ve ilgili tanım seçilir.

Organizasyonel birim alanı: Bütün varlıkların ait olduğu bir organizasyonel birim olmak zorundadır. Çünkü bu varlıklarla ilgili tüm muhasebeleştirme işlemlerine ait sonuçlar ilgili organizasyonel birime gidecektir.

Edinim Şekli: Leasing dışında diğer seçenekler bilgi amaçlıdır. Leasing seçilirse ilgili varlık Leasing işlemlerinde kullanılabilir.

Mevcut Tahsis Yeri: Gayrimenkulün hangi organizasyonel birime tahsis edildiğini gösterir.

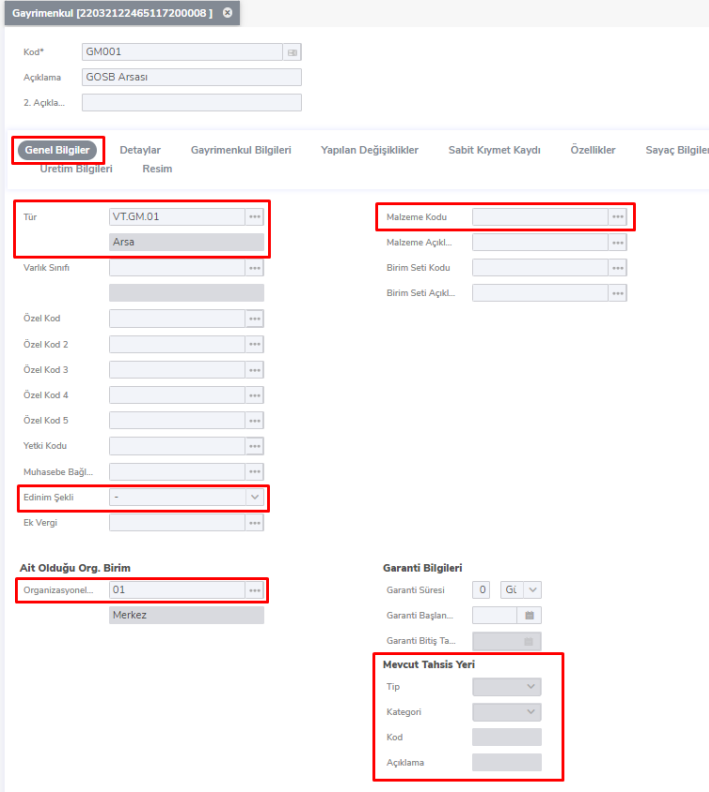

#### Detaylar

Güncel Piyasa Değeri: Gayrimenkulün piyasa değeridir. Değer, yerel para birimi ve raporlama para birimi üzerinden ayrı ayrı kaydedilir.

Sabit Kıymet: Gayrimenkule amortisman hesaplamasının yapılıp yapılmayacağını belirlemek için kullanılır. İşaretlenmesi durumunda amortisman hesaplaması yapılabilir.

Sistemde tanımlı tüm varlıklar sabit kıymet niteliği taşımak zorunda değildir. Örneğin bakım onarımda kullanılan birçok gereksiz ekipman olabilir ve bunların takibi gerekebilir. Ancak bunlar sabit kıymet niteliği taşımıyorlardır. Dolayısıyla varlık kartı içerisinde sabit kıymet onay kutucuğu işaretlenmezse sistemde amortismanları hesaplanmaz, dolayısıyla muhasebeleştirilmezler ve hesaplamaya dahil edilmezler.

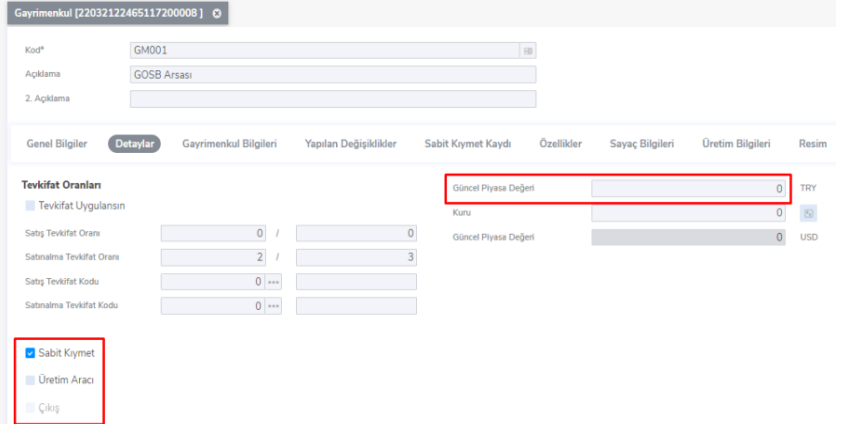

#### Gayrimenkul Bilgileri

Gayrimenkule ait "Adres", "İmar Durumu" ve "Tapu Bilgileri" vs. gibi birtakım bilgiler tanım penceresinde yer alan "Gayrimenkul " bölümünden kaydedilir.

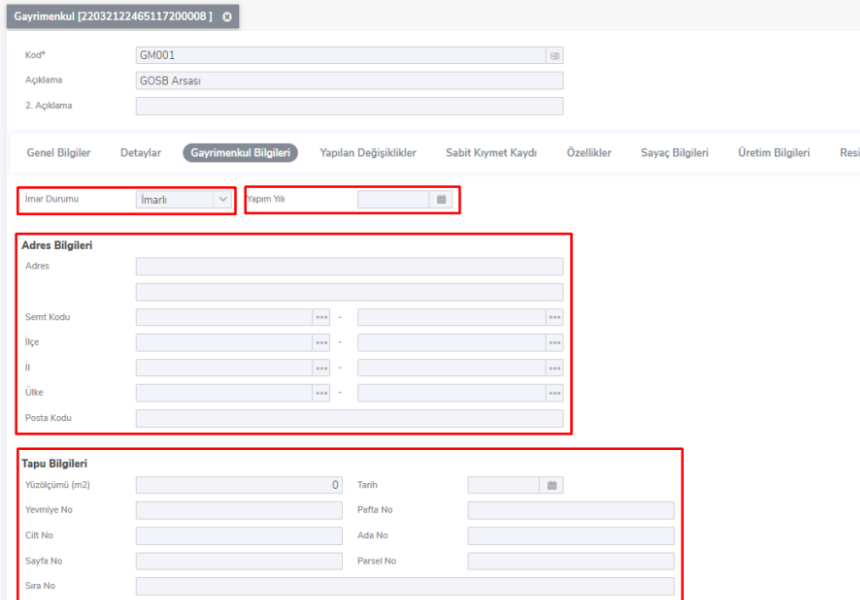

#### Yapılan Değişiklikler

Zaman içinde gayrimenkulde olabilecek durum değişiklikleri (tamirat, bakım, yenileme vb.) tanım penceresinde Y apılan Değişiklikler bölümünde kaydedilir.

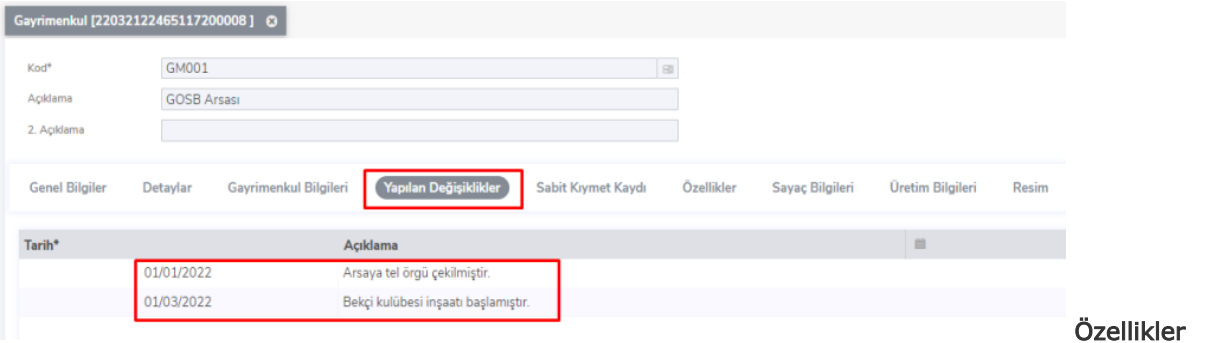

Gayrimenkule ait özelliklerin tutulduğu Metin, sayısal, Tarih ve Liste türünde kayıtlardır.

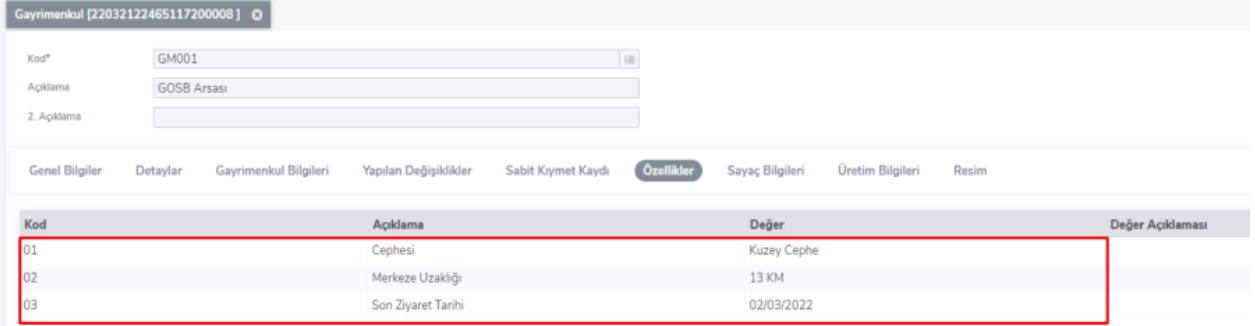

### Sabit Kıymet Kaydı

Sabit kıymet kaydı alanı amortisman parametrelerinin tanımlandığı Tiger'la benzerlikler arz eden bir ekrandır. Miktar alanı görüldüğü gibi edit edilemiyor çünkü 1 tane varlıktan bahsediliyor ve miktarı her zaman 1 olarak kalacaktır. Satınalma tarihi, giriş maliyeti gibi bilgiler giriş fişi ile varlık kartına gelen bilgilerdir. Geçmiş dönem bilgileri de bilindiği gibi daha önceden farklı bir program kullanıp sonradan logo ile tanışan müşterilerde kullanılan bir ekrandır.

Örnek olarak daha öncesinde Excel üzerinde yapılan tanımlama ve hesaplamaları girebileceğimiz bilgileri içeriyor.

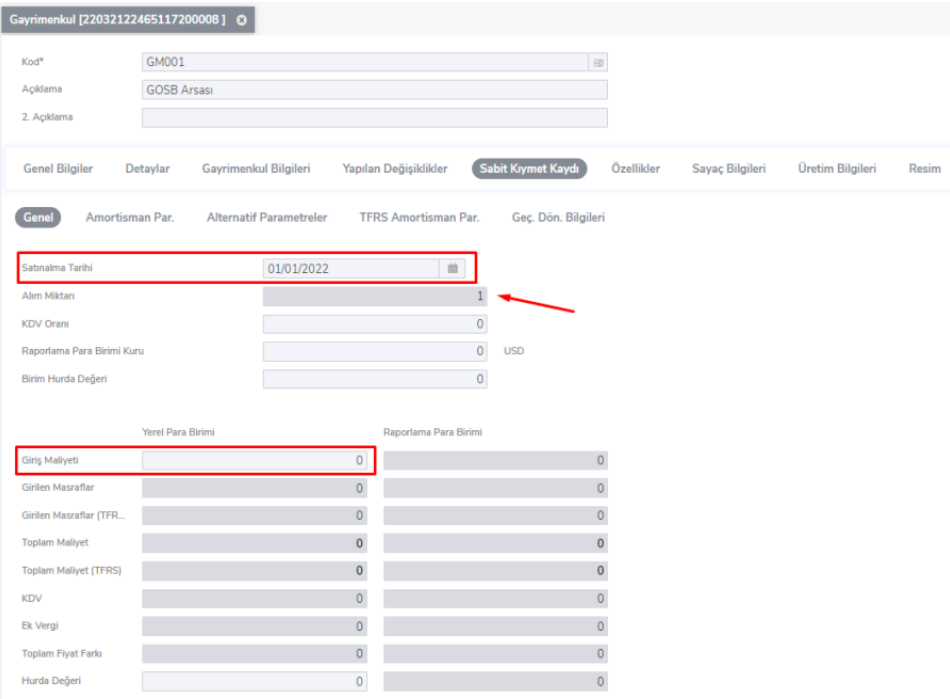

#### Nakil Vasıtaları

Araba, kamyonet, ve bu türdeki varlıklara ait bilgiler "Nakil Vasıtaları" seçeneği ile kaydedilir.

#### Genel Bilgiler

Genel bilgiler sekmesi gayrimenkul kartı ile benzerlikler göstermektedir. Ancak aşağıdaki ekran görüntüsünde ilgili nakil vasıtası varlık türünde malzeme ile ilişkilendirilmiştir. Dolayısıyla varlık henüz stoka alınmıştır. İşletmeye alma fişi ile stoktan düşürülüp varlık niteliği kazandırılabilir. Üretim Aracı ve Sevkiyat Aracı onay kutucukları istenirse bu nakil vasıtasının üretimde de sevkiyatta da kullanılabileceğini ifade eder.

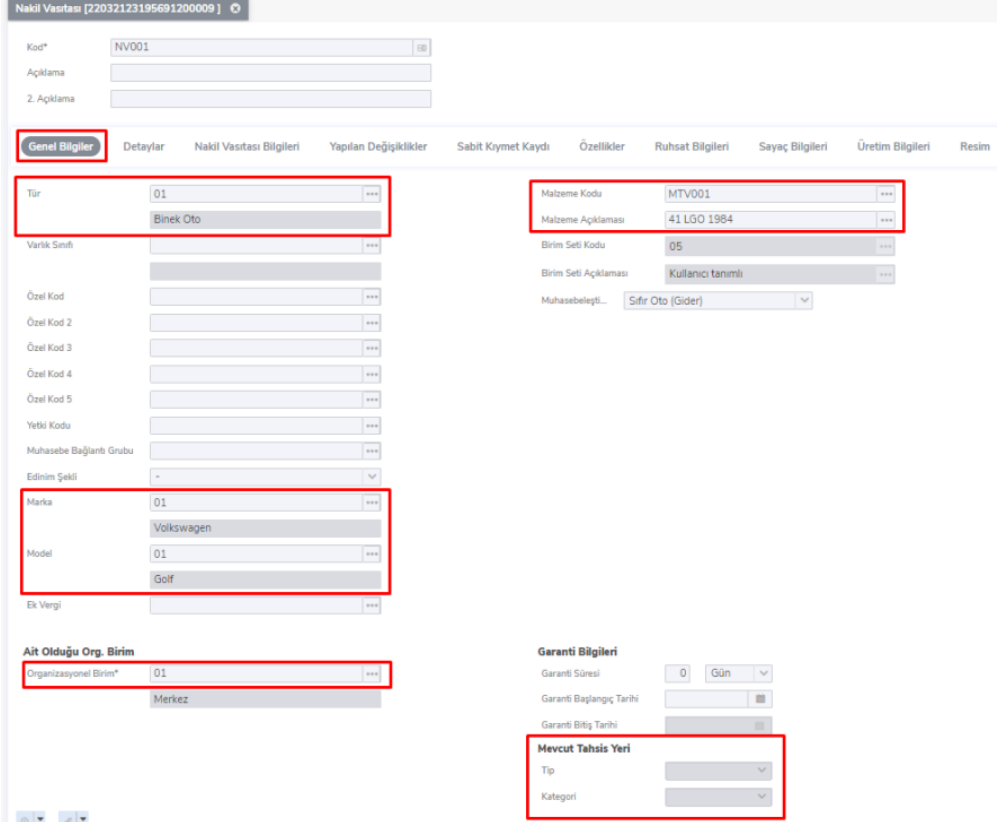

#### Detaylar

Genel bilgiler sekmesi gayrimenkul kartı ile benzerlikler göstermektedir.

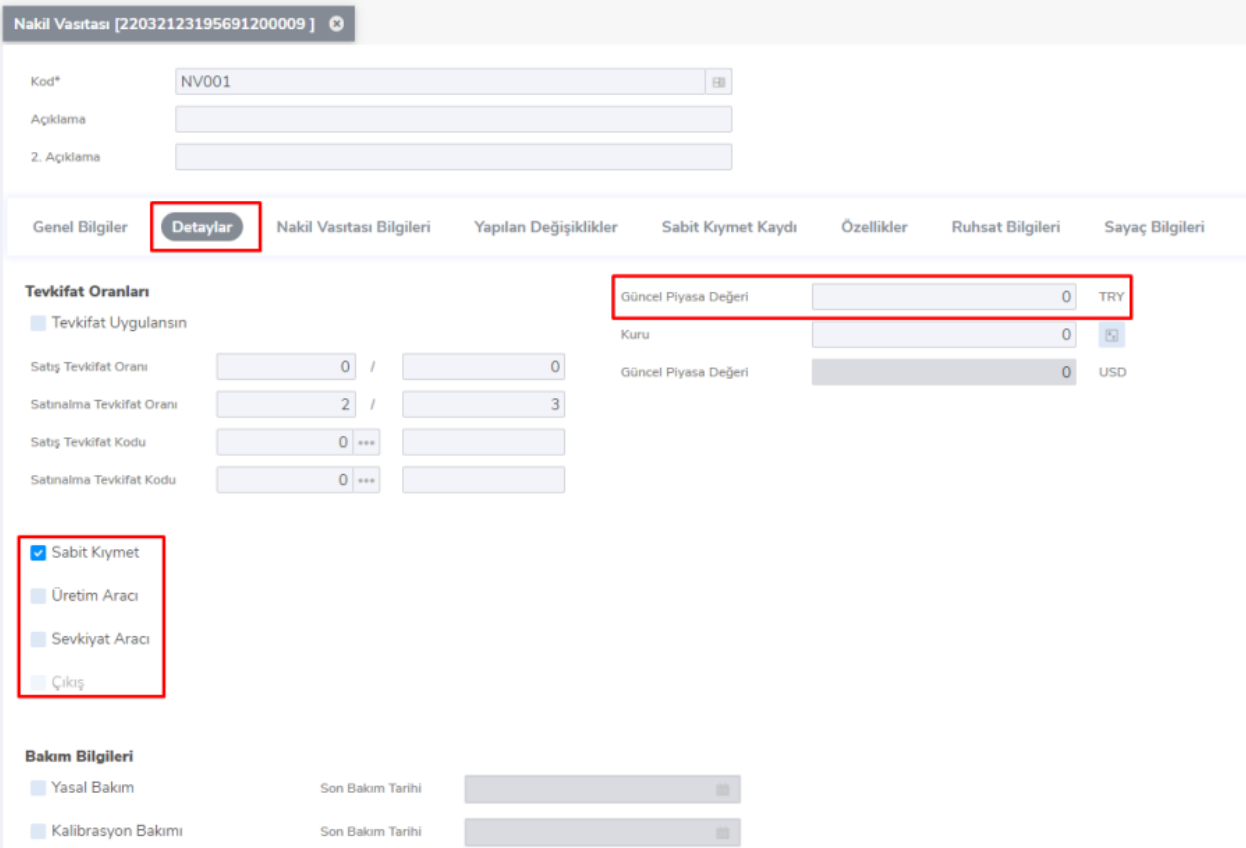

#### Nakil Vasıta Bilgileri

Nakil vasıtasına ait üretim yılı, başlangıç km 'si ve koltuk sayısı gibi detay bilgiler tanım penceresinde "Nakil Vasıta Bilgileri" bölümünden kaydedilir.

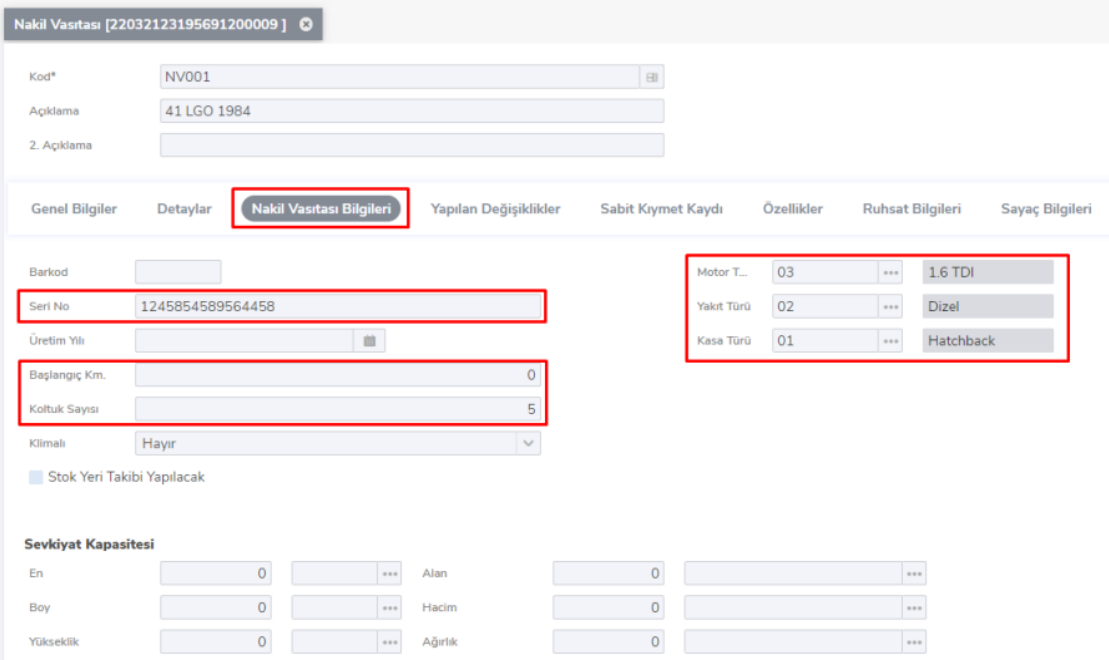

#### Ruhsat Bilgileri

Diğer varlık türlerinden farklı olarak nakil vasıtası kartında Ruhsat Bilgileri sekmesi bulunur. Bu sekmede ruhsat dahilinde olan olmayan gerekli bütün bilgiler mevcuttur.

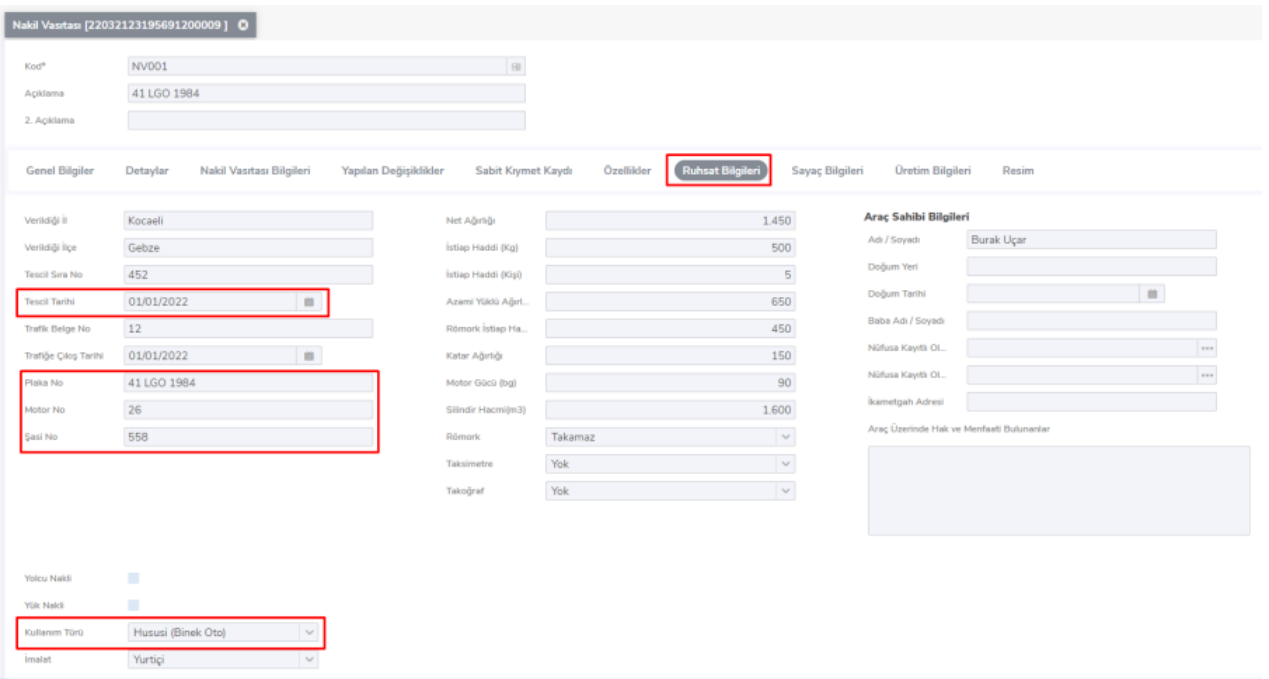

#### Ekipmanlar

Kurumda kullanılan makine, bilgisayar gibi varlıklara ait bilgiler "Ekipmanlar" başlığı altında takip edilmektedir. Ekipman Bilgileri sekmesi dışındaki sekmeler diğer varlık türlerindekiler ile benzerdir.

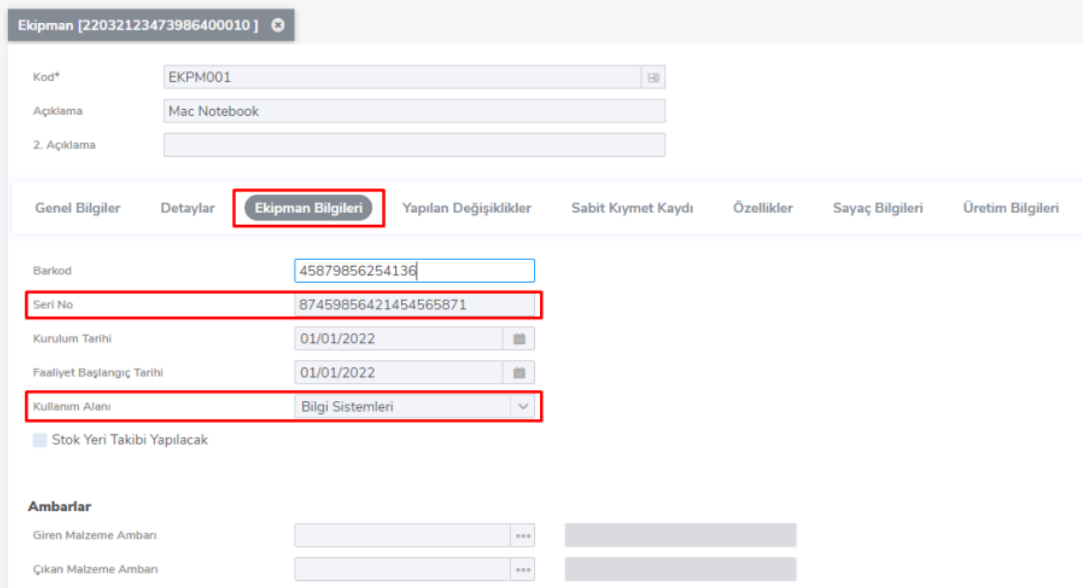

#### Diğer Varlıklar

Kurumda kullanılan amortismana bağlı ancak tek tek takibi yapılmayan (havlu, çatal, kaşık gibi) varlıklara ait bilgiler "Diğer Varlıklar" başlığı altında takip edilir. Sabit Kıymet Kaydı-Genel sekmesindeki "Alım Miktarı" özelliği hariç diğer türlerle benzer kart özelliklerine sahiptir.

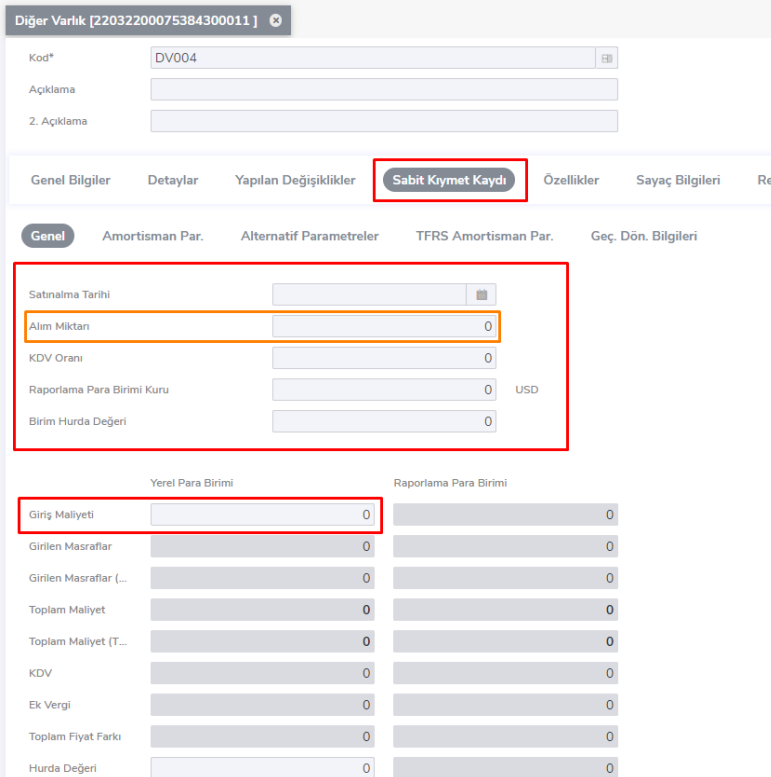

#### Neden Varlık Tipinde Malzeme Kullanılır?

Bir varlığın sisteme dahil edildiği noktada tahsis veya görevlendirme yapılmayacaksa o varlık bir stok gibi işlem görebilir. Varlık önce bir malzeme gibi stoka alınır daha sonra varlık fişleri ile işletme içerisinde herhangi bir noktada kullanıma alınarak varlık niteliği kazanırlar. Dolayısıyla öncelikle varlık tipinde malzeme kartı açmak ve bu kartı da varlık kartıyla ilişkilendirmek gerekir. Kamudaki düzenlemelerde bu tarz işlemler söz konusu olabilmektedir. Özel sektörde ise duran varlıklar varlık yönetimi modülü içinde takip edilir ve genellikle malzeme ile ilişki kurulmaz.

sim

#### Parçalar ve Kontrol Noktaları

Varlıkların üzerinde bulunan ancak sistemde bir varlık olarak tanımlanmayan malzemeler Parçalar seçeneği ile kaydedilir ve izlenir.

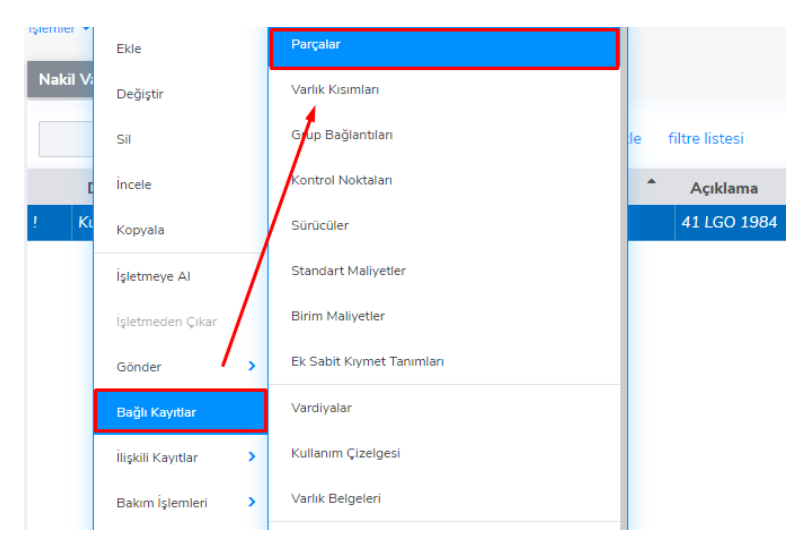

Varlıkların üzerinde bir parçaya ya da başka bir varlığa denk düşmeyen ancak kontrol için gerekli olan bazı noktalar olabilir. Bunlar "Kontrol Noktaları" seçeneği ile kaydedilir.

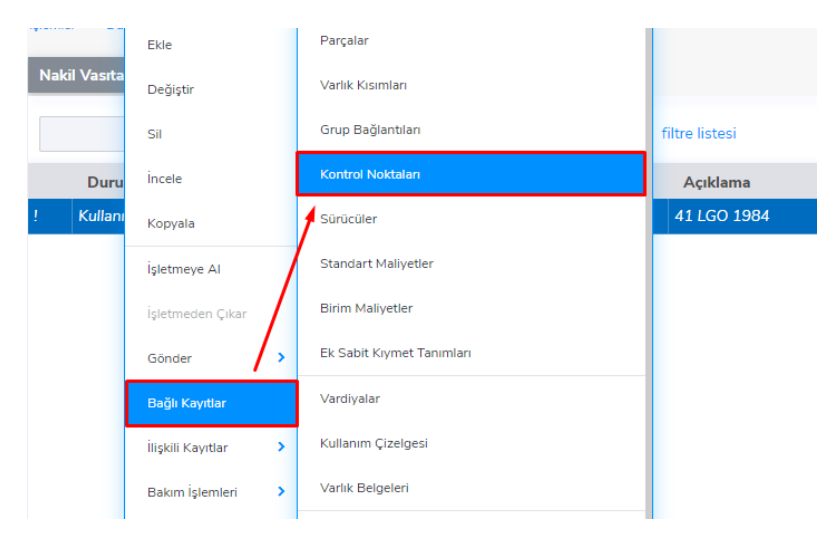

#### Varlık Grupları

4 ayrı türdeki varlıklarımızı kendi başlıkları altında gruplama imkanı sunar. Gayrimenkul grubu, nakil vasıtaları grubu vs. Varlık grubu içerisinde ilgili varlık ile alakalı özellikler (Metrekare, renk, uzunluk, çap vs.) tanımlanabilir. Ayrıca bu varlık bir üretim sürecinde kullanılacaksa bu üretim sürecindeki işlem parti ve süresi, kuyruk süresi, hazırlık süresi vs. bilgilerde tanımlanabilir.

#### Varlık Talepleri

Programda tanımlı varlıklar ile ilgili taleplerin girildiği bölümdür. Kullanım talepleri 2 şekilde kaydedilir:

- 1. Bir varlık belirli bir süre için bir başka deyişle bir göreve yönelik olarak talep edilebilir. Bu durumda fiş türü olarak **Görevlendirme** seçilir.
- 2. Bir varlık süre belirtilmeden talep edilebilir. Bu durumda fiş türü olarak **Tahsis** seçilir.

#### Görevlendirme

Stoka alınmış ancak henüz işletmede varlık niteliği kazanmamış sabit kıymetler görevlendirme ekranına çağrılamaz. Öncelikle stoklardan düşürülmeli ve varlık niteliği kazandırılmalıdır.

Varlık tipinde malzeme ile ilişkisi kurulmuş ancak durumu kullanılamaz olan varlık için ise önce işletmeye alım gerçekleştirilmeli ve böylece durumu Kullanılabilir'e getirilip varlık niteliği kazandırılmalıdır.

Görevlendirme öncesinde "İşletmeye Alım" aşağıdaki şekilde gerçekleştirilebilir.

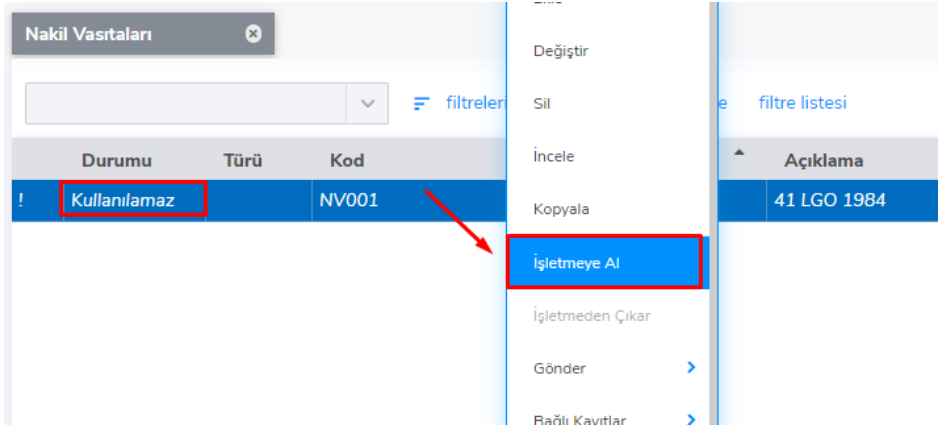

Öncelikle ilgili nakil vasıtasının hedef tahsis yeri Serbest olarak belirtilip Kullanılabilir durumuna gelmesi sağlanır. Eğer aşağıdaki işlemde hedef tahsis yeri başlığındaki "Tip" kolonunda serbest dışındaki bir seçenek seçilirse ilgili varlık doğrudan belirtilen yere (Ambar, Organizasyonel birim, Cari hesap vs) tahsis edilmiş olur.

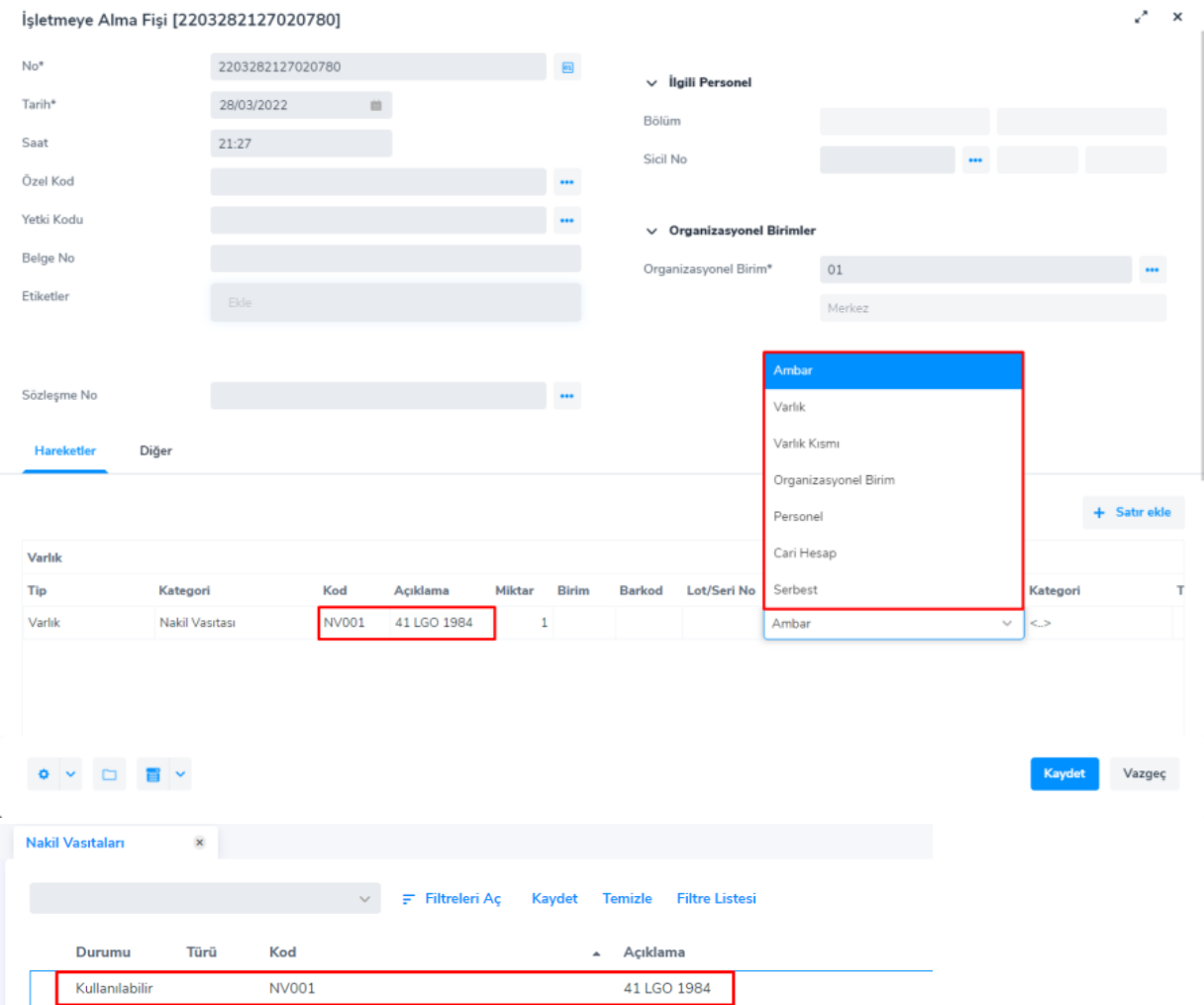

Nakil vasıtası kullanılabilir duruma getirildikten sonra görevlendirme ve tahsis işlemlerinde sorun yaşanmaması amacıyla "Vardiya" tanımı yapılmalıdır.

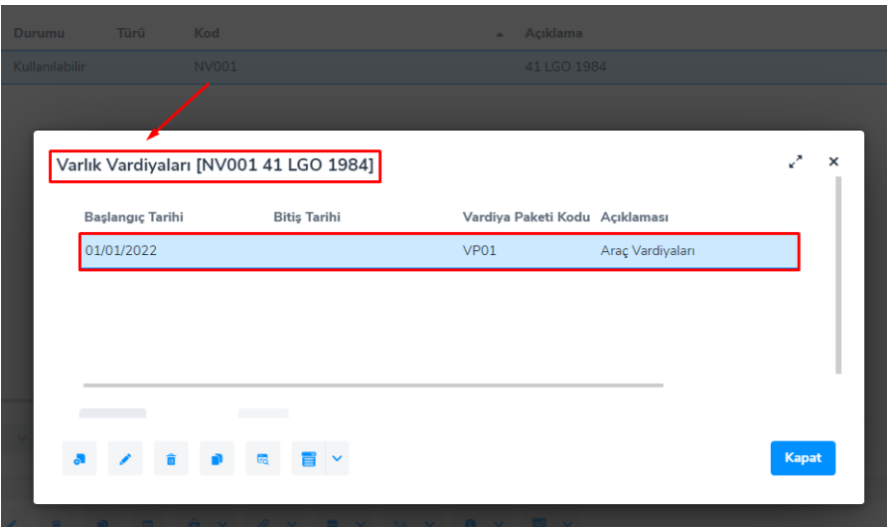

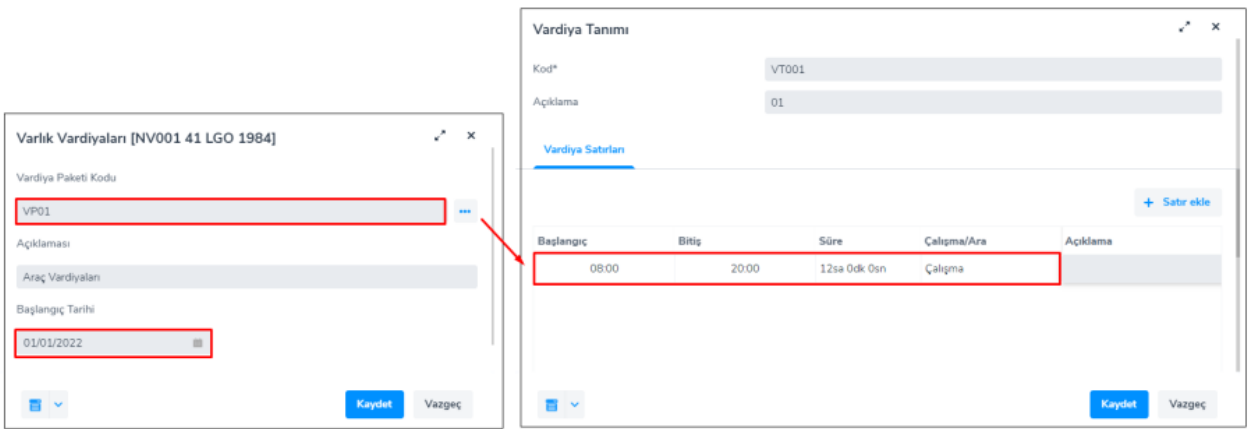

## Görevlendirme talebi girişi

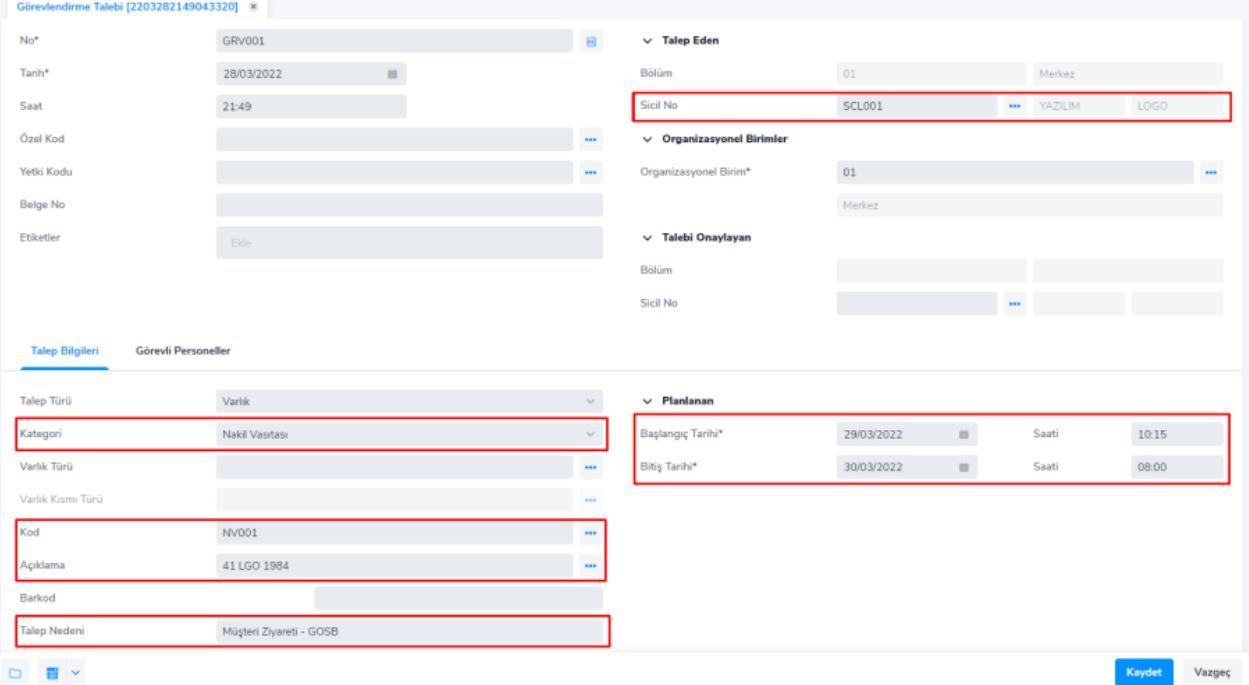

Durumu onaylanmış olan görevlendirme talebi üzerinde "Görevlendir" denilerek "Görevlendirme Fişi" ekranına ulaşılır ve işlem sonlandırılarak ilgili varlık ve personel için görevlendirme gerçekleştirilmiş olur.

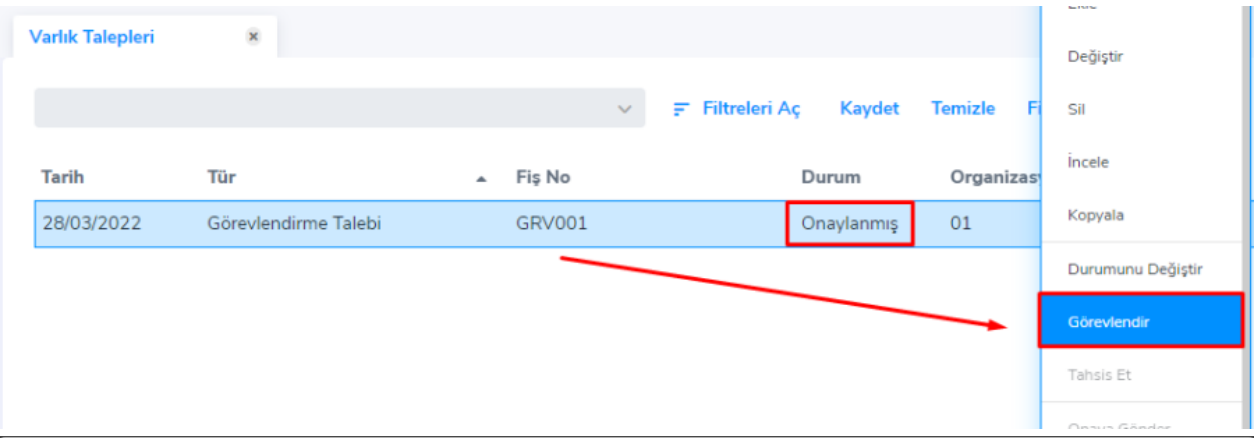

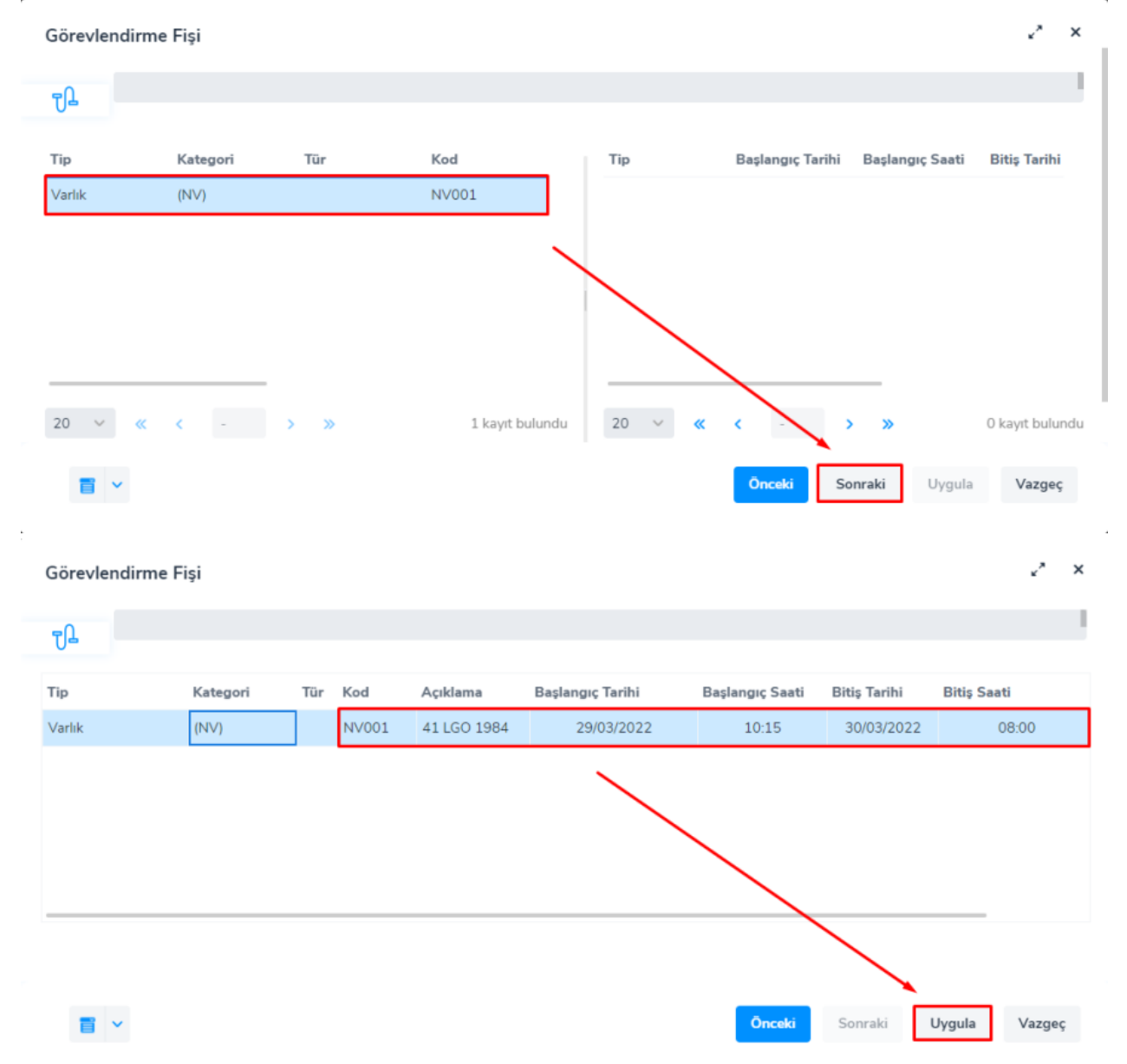

Uygula denildiğinde ilgili nakil vasıtası üzerinde bu başlangıç ve bitiş tarihlerine uygun "Vardiya" tanımı mevcut ise görevlendirme işlemi gerçekleştirilecektir. Uygun değil ise aşağıdaki mesaj alınır.

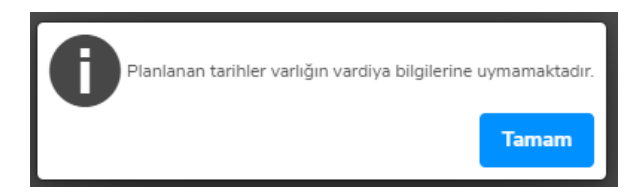

#### Tahsis

Stoka alınmış ancak henüz işletmede varlık niteliği kazanmamış sabit kıymetler tahsis ekranına çağrılamaz. Öncelikle stoklardan düşürülmeli ve varlık niteliği kazandırılmalıdır. Varlık tipinde malzeme ile ilişkisi kurulmuş ancak durumu kullanılamaz olan varlık için ise önce işletmeye alım gerçekleştirilmeli ve böylece durumu Kullanılabilir'e getirilip varlık niteliği kazandırılmalıdır.

Aşağıdaki örnekte işletmeye alma fişi ile hedef tahsis yeri Serbest olarak belirtilip kullanılabilir duruma getirilen varlık tahsis talebi fişi ile SCL003 kodlu personele tahsis ediliyor.

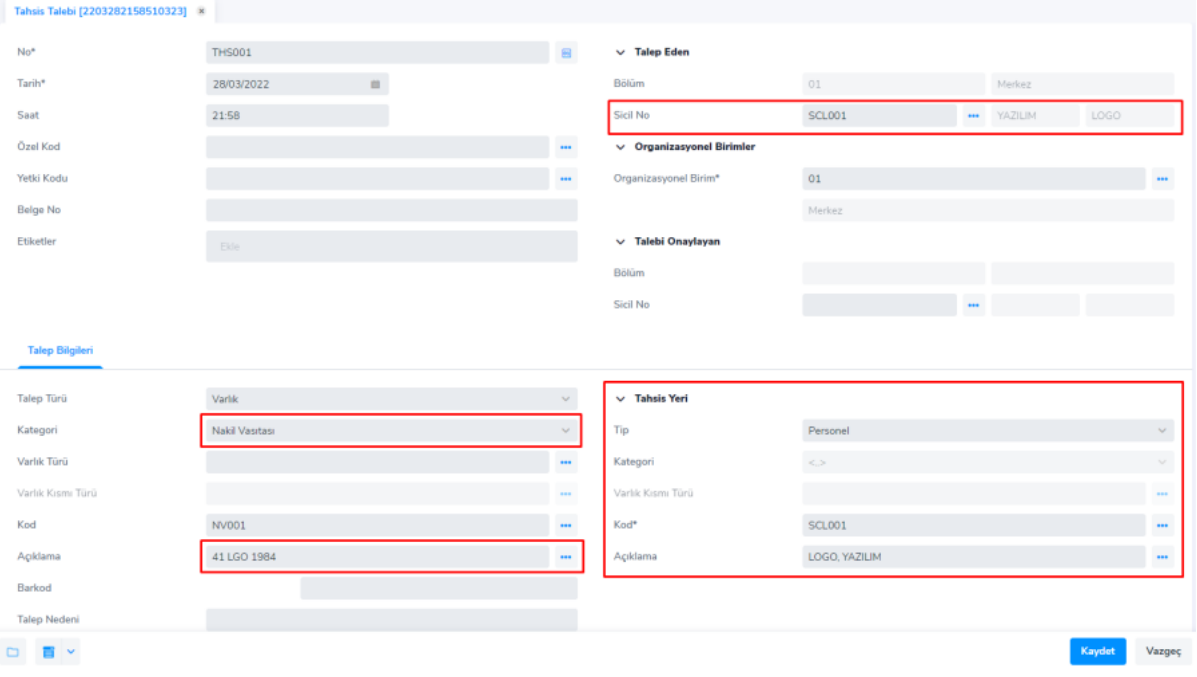

#### Tahsis talebi girişi

Tahsis talebi girişi yapıldıktan sonra fiş kaydedilip onaylanır. Ve akabinde F9 menüden tahsis denilerek ilgili personele tahsis edilir.

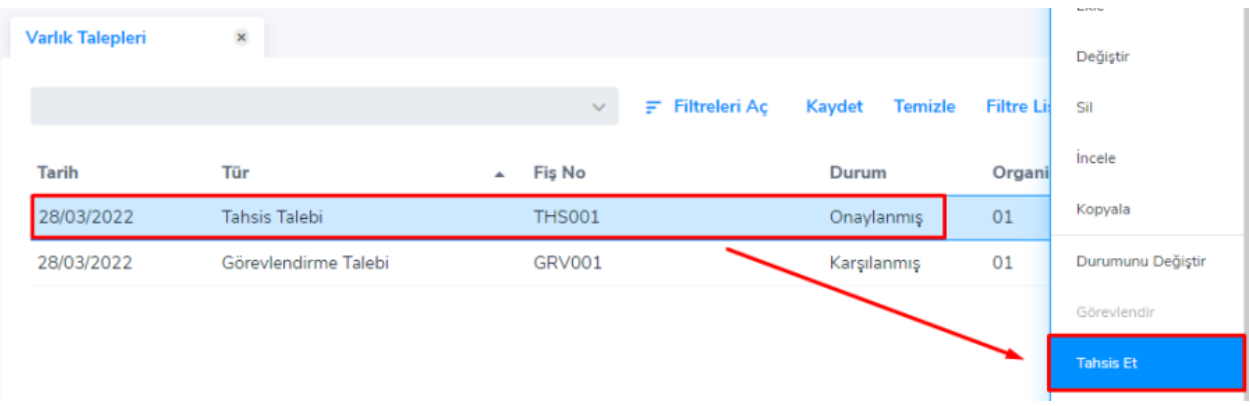

"**Tahsis Et**" denildiğinde tahsis talebinin durumu "**Karşılanmış**" olarak güncellenir. Karşılanmış tahsis talebi üzerinden bilgiler seçeneğinden "**Tahsis Fişi**" denilerek ilgili fişe de ulaşılabilmektedir.

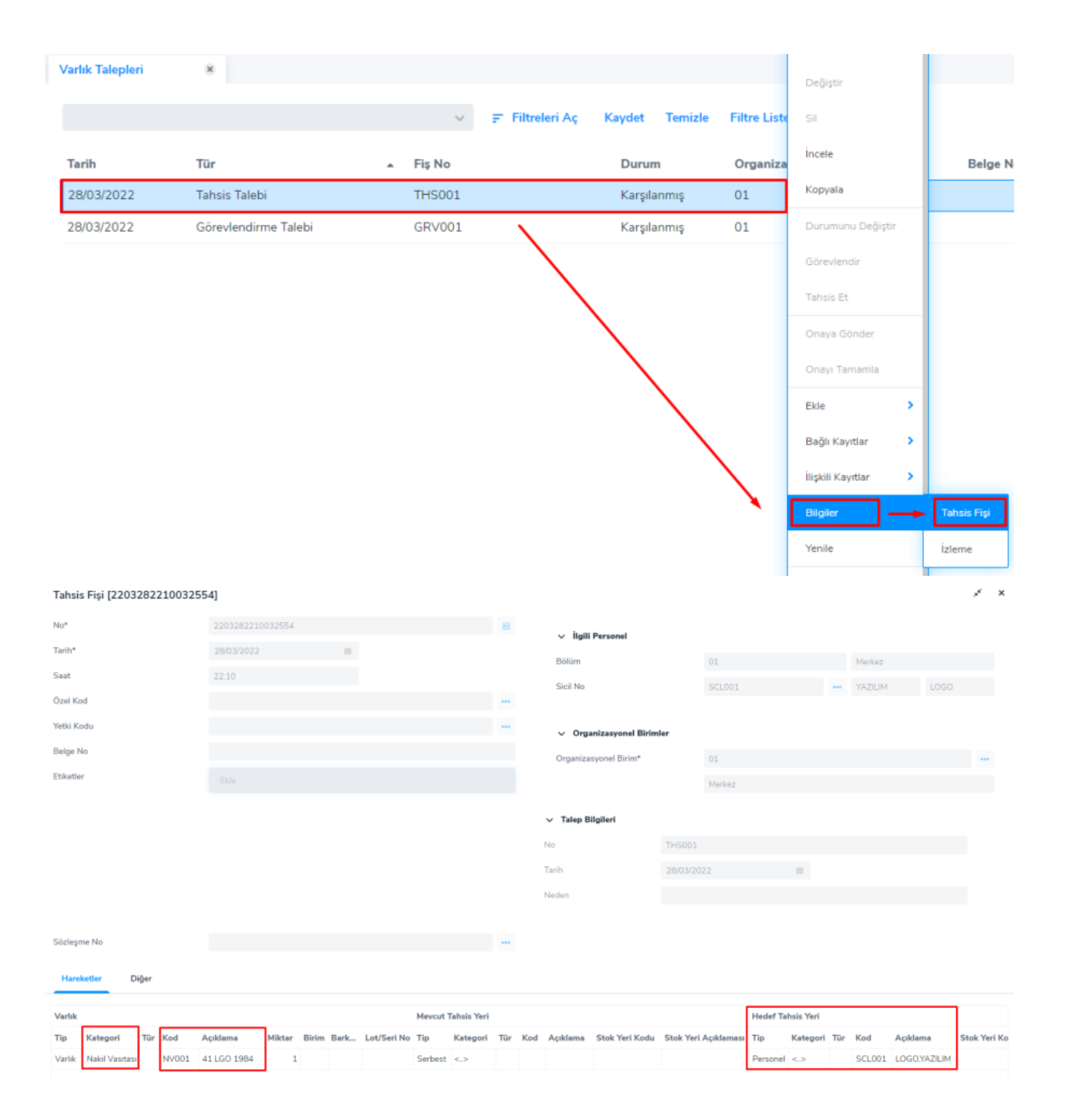

#### Varlık Alım Faturası Nasıl Eklenir?

Öncelikle satınalma faturaları liste ekranına ulaşılarak "Varlık Alım Faturası" eklenir. Sonra fatura satırında "Tür" (Gayrimenkul, Nakil Vasıtaları, Ekipmanlar, Diğer Varlıklar) belirtilerek ilgili varlık liste ekranına ulaşılır ve bir varlık kartı eklenerek fatura satırına seçilir. Aşağıdaki örnekte bir nakil vasıtası eklenmiş ve fatura satırına seçilmiştir.

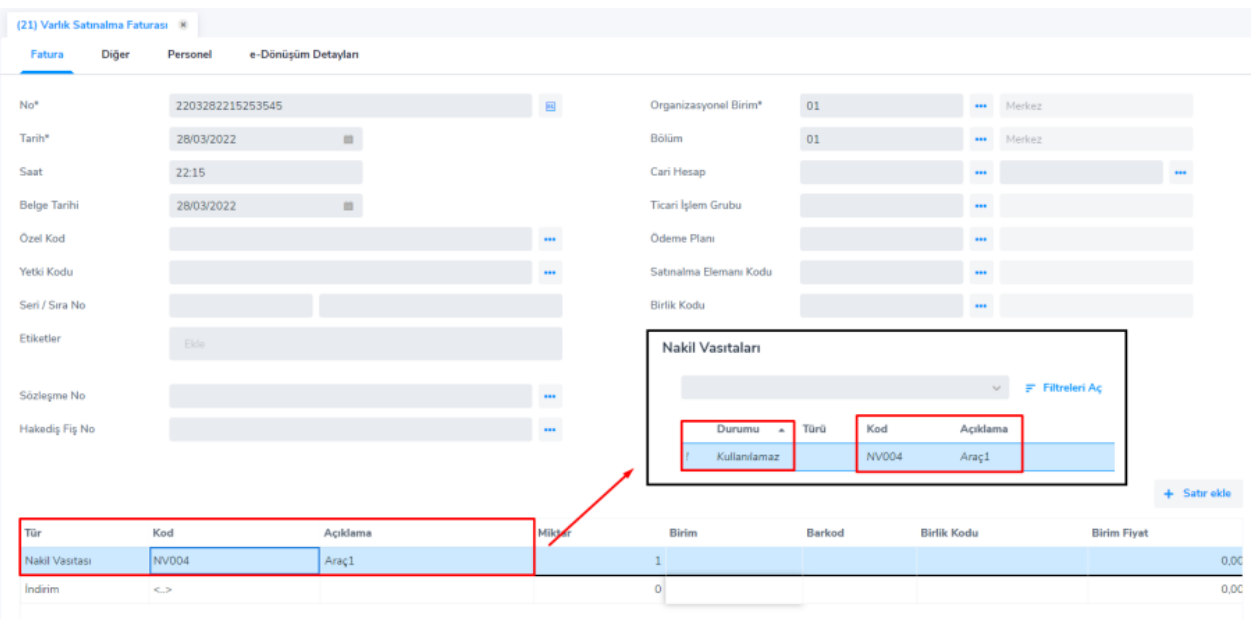

Fatura kaydedilip nakil vasıtaları liste ekranına bakıldığında edinim şeklinin otomatikman "Satınalma" olarak güncellendiği görülür.

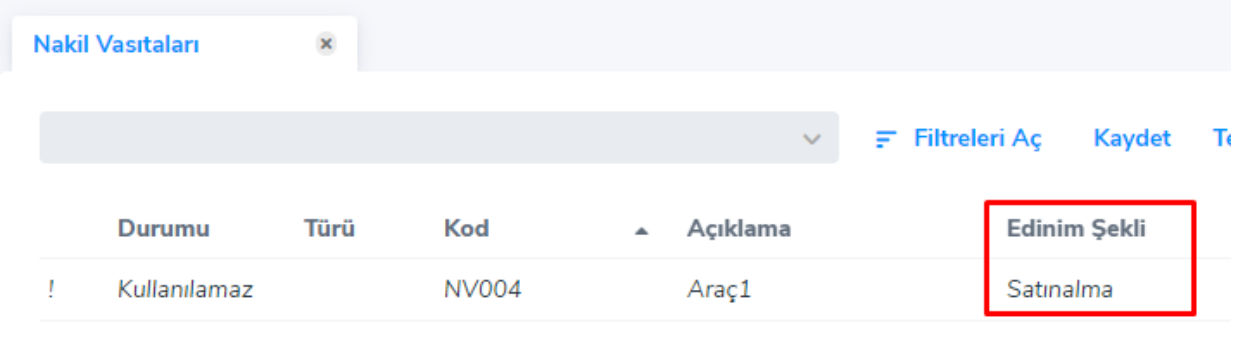

Varlık satınalma faturası satırında F9 menüden İşletmeye Alma Bilgileri ekranına bakıldığında "İşletmede" kolonu varlık henüz işletmeye alınmadığından Hayır görünür. Fiş satırında yer alan "Oto.İşl.Alınsın" kolonu Evet yapılırsa varlık satınalma faturası kaydedildiğinde "İşletmeye Alma Fişi" otomatikman varlık hareketleri penceresinde oluşturulur.

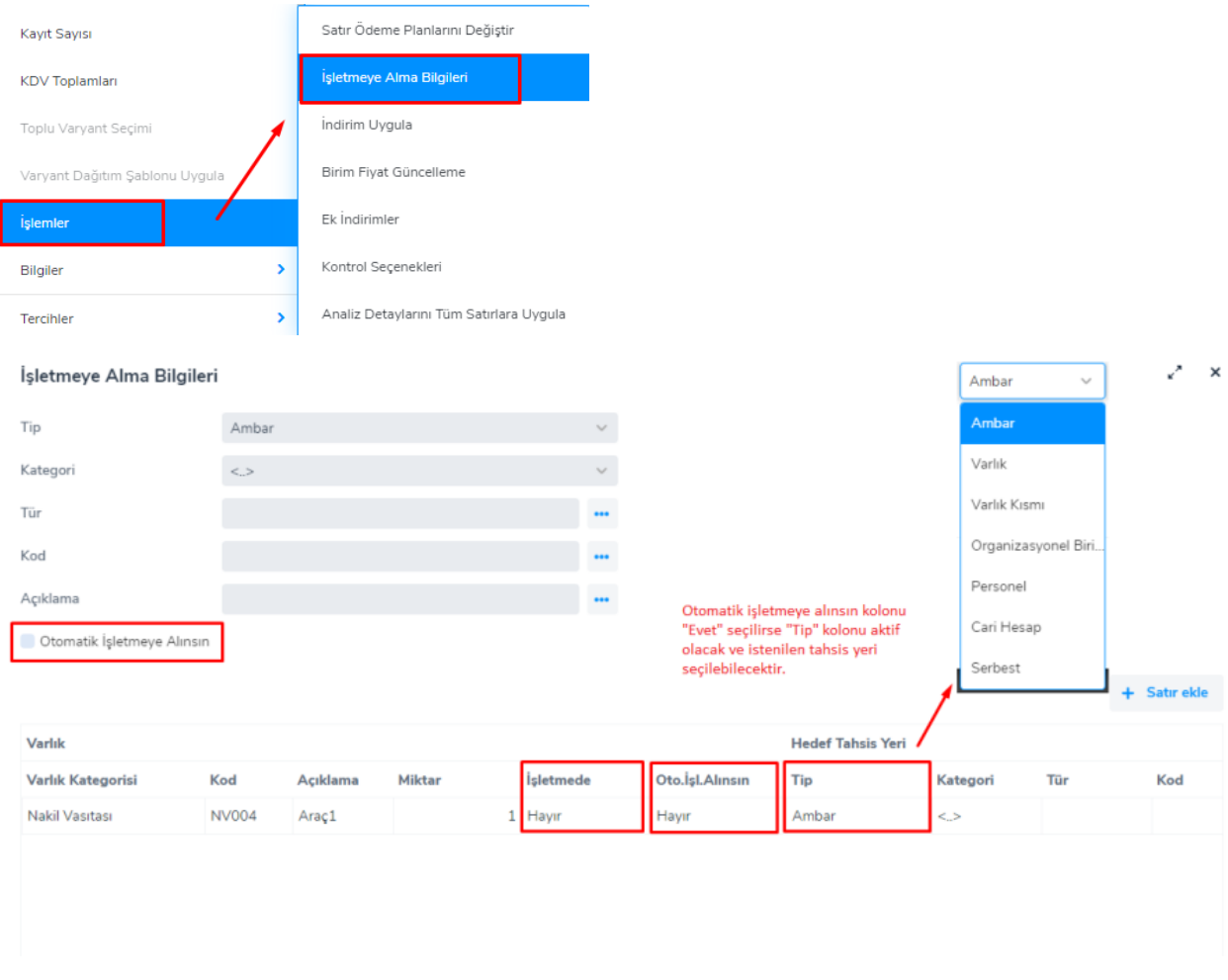

Varlık satınalma faturası içerisinden işletmeye alınan varlığın "İşletmeye Alma Fişi" içerisinde "**Bağlı Fiş"** kolonunda ilgili faturaya ait fiş numarası listelenir.

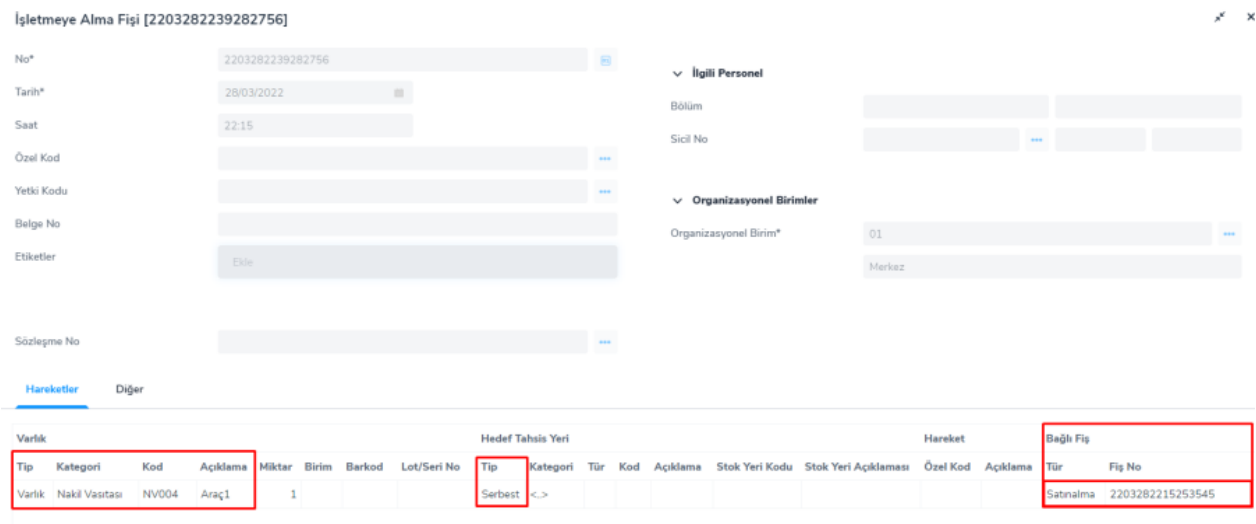

Alım Faturası ile Varlığa Masraf Dağıtımı Nasıl Yapılır?

Alım faturası ile varlığa masraf dağıtımı yapmak için alım faturası satırına hizmet kartı seçilir; miktar ve birim fiyat girildikten sonra F9 menüden Varlık Masraf Dağıtımı ekranına ulaşılır. Bu ekranda satıra ilgili varlık seçilip tutarın ne kadarının ilgili varlığa dağıtılacağı belirlenir. Aşağıdaki örnekte tutarın tamamı (%100) masraf olarak dağıtılmıştır.

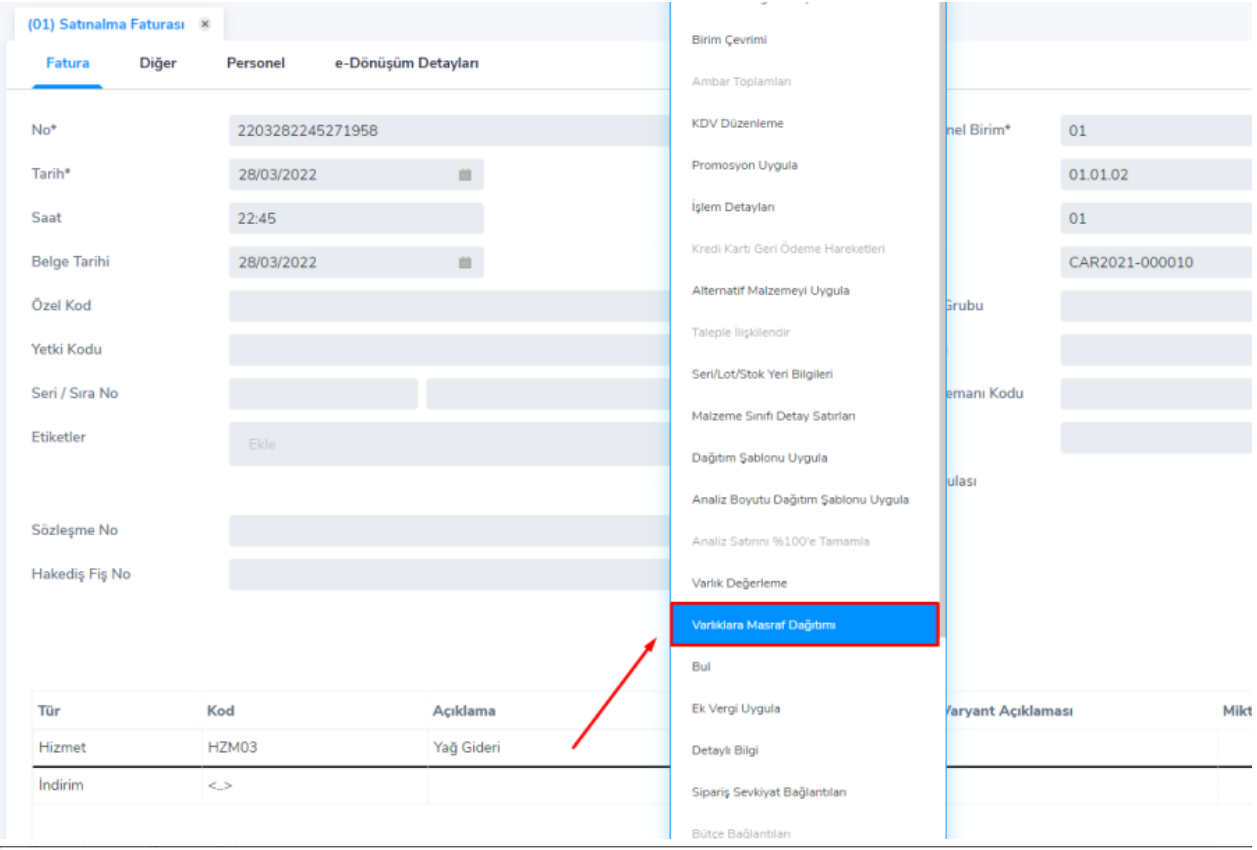

#### Varlıklara Masraf Dağıtımı k.  $\mathsf{x}$ Kod HZM03 Açıklama Yağ Gideri  $+$  Satır ekle **Açıklama** Dağıtım Oranı Tutar (RPB) Maliyeti Etkiler Kategori Kod Tutar Nakil Vasıtası NV004 Araç1 100 250,00  $0,00$  – ► 2

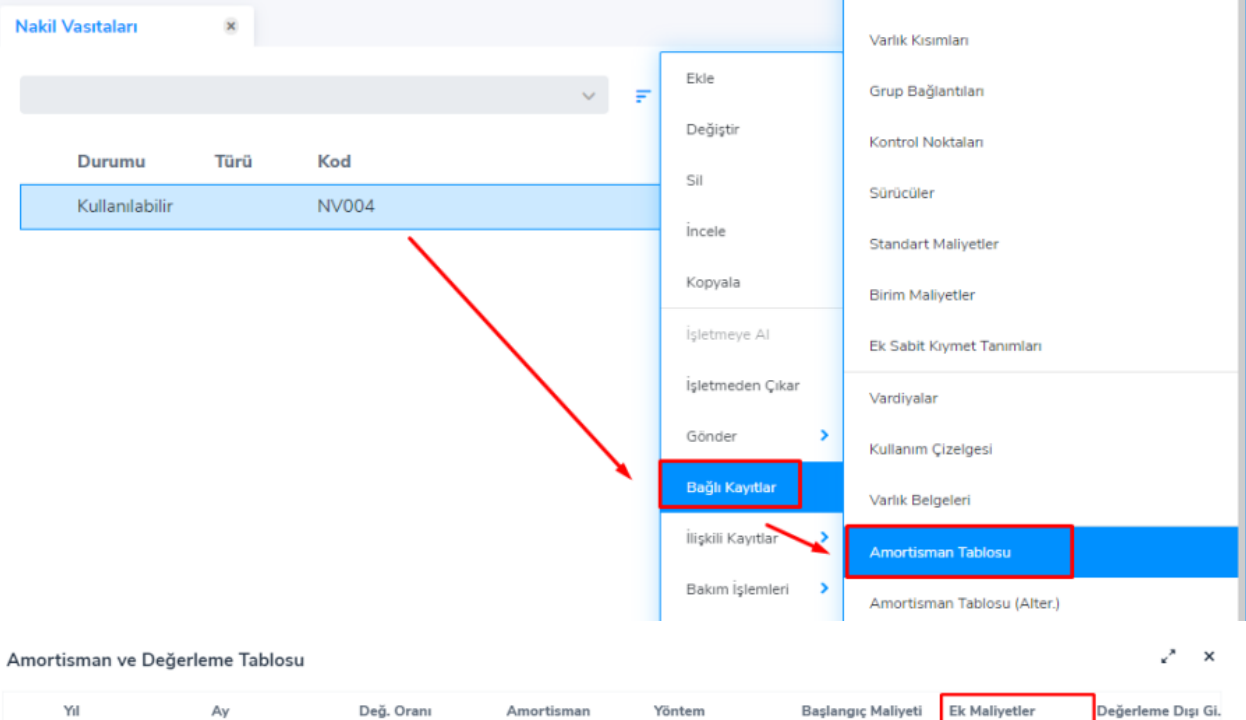

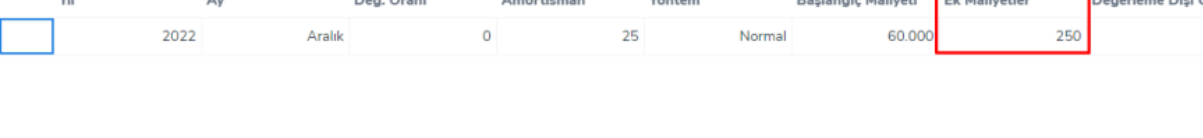